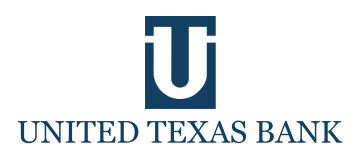

## **UTB logo here UTB.com Customer Service:** 972-239-7000 **Customer Service:** 972-239-7000**UTB.com**

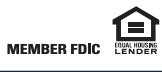

# How to use your upgraded online bill pay.

**Your new payments dashboard is simpler and more convenient.** We have upgraded your online bill pay so the home page is now a payments dashboard. That means you can add payees and make payments in just a few clicks. Here's how it works.

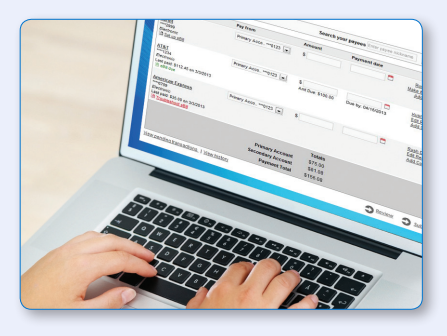

My Account

Help

## How to add a payee

- 1. On the payments dashboard, select "Add a Payee" **A**
- 2. On the next screen, select "Pay a Company"
- 3. Enter the company's contact information and your account number
- 4. Click "Next" review payee information and click "Submit"
- **The payee will now appear in your payments dashboard.**

## How to make a payment

#### **Make a one-time payment**

- 1. Find your payee on the payments dashboard
- 2. Enter the payment amount and date **A**
- 3. Click "Submit all payments" **B**

#### **Set up a recurring payment**

- 1. Find your payee on the payments dashboard
- 2. Select "Make it recurring" **C**
- 3. On the next screen, choose the pay from account, payment date, frequency and first payment date
- 4. Click "Submit"

#### **Payments dashboard**

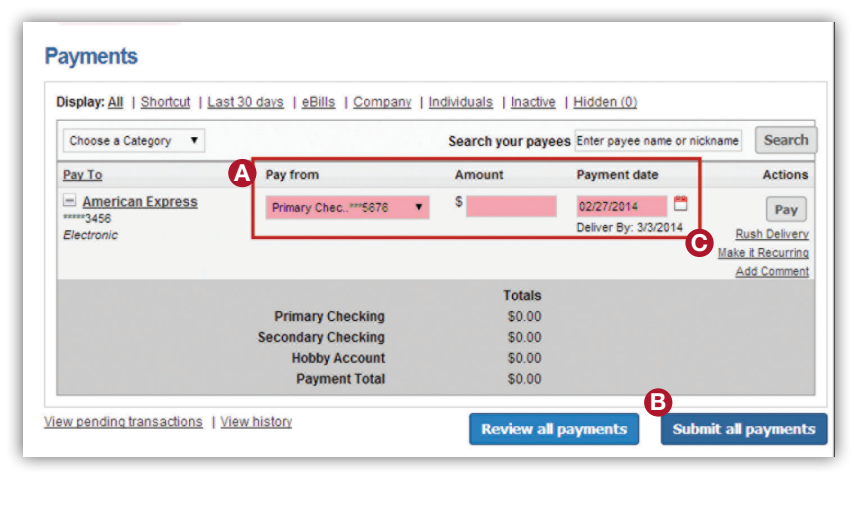

**Payments dashboard**

Calendar

GiftPay

**A**

Transfers

Payments

Add a Payee